**ORACLE** 

**Oracle BI Enterprise Edition** での クイック・スタート・ガイド 分析とビューの作成

**BUSINESS INTELLIGENCE** 

- このガイドでは、分析基準の指定や結果の表示など、分析の作成方法について説明します。また、ビューの 追加、編集および保存方法についても説明します。 **2 H H** 
	- これらおよびその他のタスクの詳細は、Oracle Technology Network の Oracle BI EE [ドキュメントを](http://www.oracle.com/technetwork/middleware/bi-enterprise-edition/documentation/index.html)参照し D29 てください。

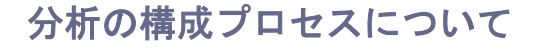

分析は、組織のデータに対する問合せで、ビジネス上の質問に対する回答が提供されます。

分析を構成する基本プロセスには、次の手順が含まれます。

**1.** 分析の作成。

■△

Œ

- **2.** 分析基準の指定。
- **3.** 分析結果の表示。
- **4.** 分析へのプロンプトの追加。詳細は、『Oracle Business Intelligence Enterprise Edition クイック・スタート・ガイド: Oracle BI Enterprise Edition でのデータの絞込みと配信』 を参照してください。
- **5.** 分析の保存。

#### 分析の作成

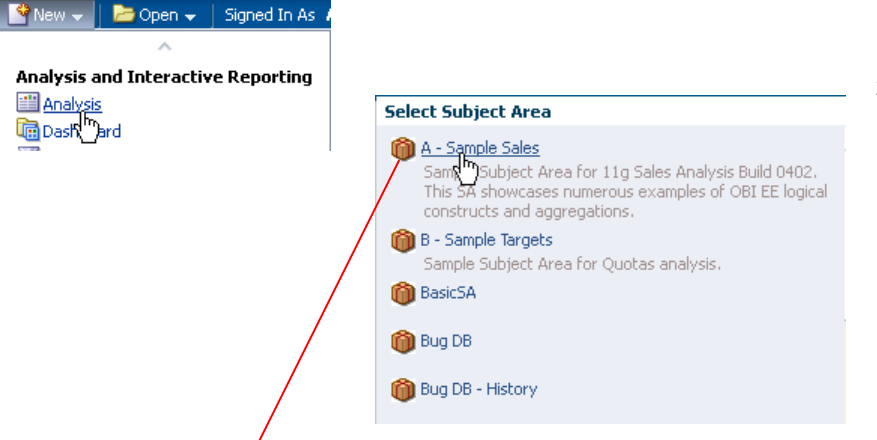

- **1.** グローバル・ヘッダーで「新規」をクリックし て、「分析」を選択します。
- **2.** サブジェクト・エリアを選択します。分析エ ディタが表示されます。このエディタには、次 の 4 つのタブがあります。
	- 基準
	- 結果
	- プロンプト
	- 拡張

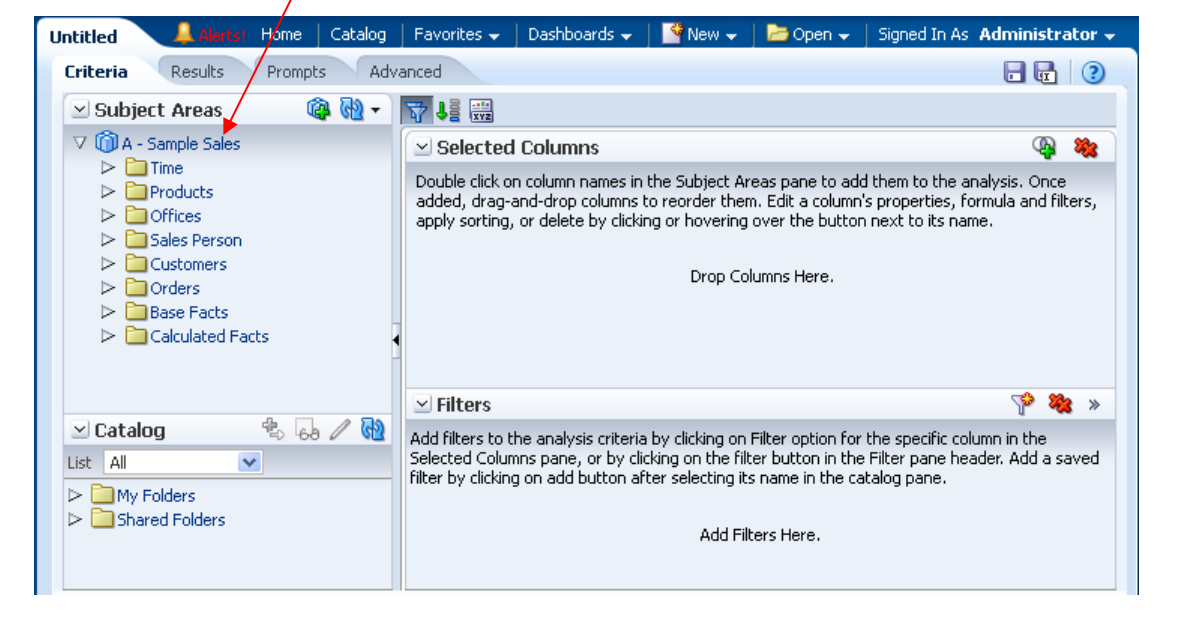

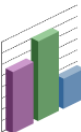

#### マイ分析

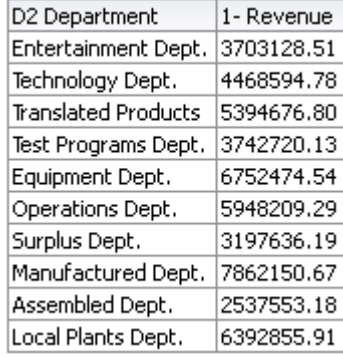

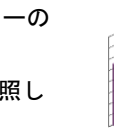

# 分析基準の指定

- **1.** 「基準」タブで、分析に含める列を「サブジェクト・エリア」 ペインから「選択された列」ペインにドラッグ・アンド・ド ロップします。
- **2.** 列または階層列のレベルを変更するには、列名の右にある 「オプション」ボタンをクリックします。
- **3.** インライン・フィルタを追加および編集する場合は、「フィル タ」ペインを使用します。
- **4.** 選択ステップを作成および編集する場合は、「選択ステップ」 ペインを使用します。(表示されていないペインを表示する場 合は、「基準」タブ・ツールバーの「選択ステップ・ペイン の表示**/**非表示」ボタンをクリックします。)
- **5.** Oracle BI プレゼンテーション・カタログから名前付きフィル タ、計算項目およびグループを追加する場合は、「カタログ」 ペインを使用します。
- **6.** 必要に応じて、「基準」タブ・ツールバーの各ボタンを使用し て、次の操作を実行します。
	- 「フィルタ」ペインの表示/非表示
	- 「選択ステップ」ペインの表示/非表示
	- 結果がない場合に表示されるメッセージのタイプ(デフォ ルトまたはカスタム)など、分析プロパティの編集

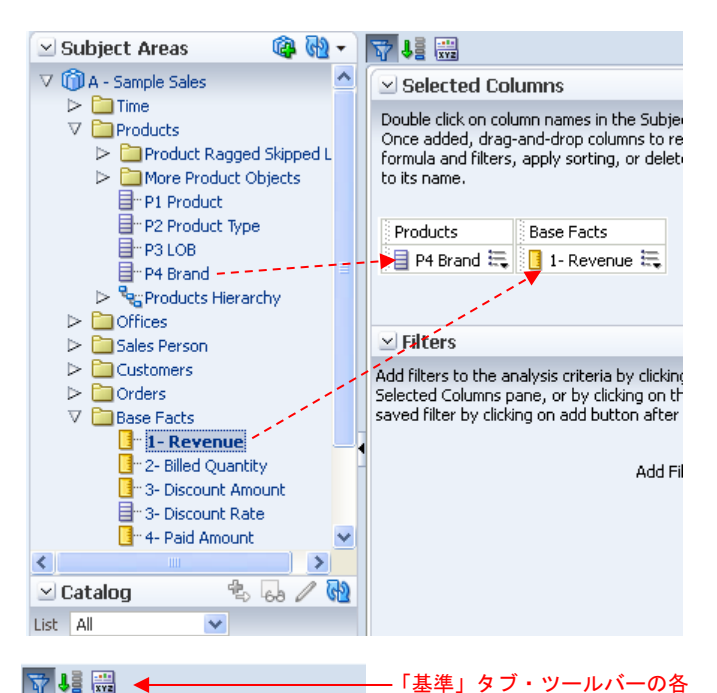

 $\vee$  Selected Columns

Double click on column names in the Subject A Edit a column's properties, formula and filters,

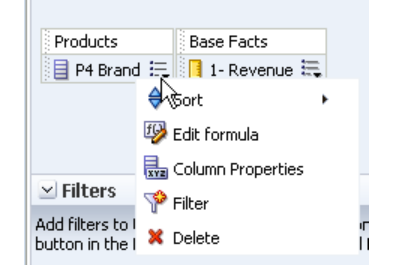

「基準」タブ・ツールバーの各 ボタン

# 分析結果の表示

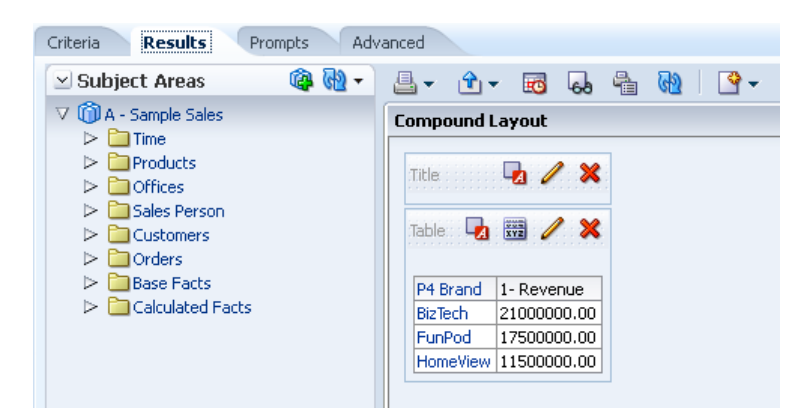

- **1.** 「結果」タブをクリックします。分析結果が表または ピボット表形式で表示されます。
- **2.** (オプション)表またはピボット表を編集したり、 ビューを追加します。

### ビューの追加

- **1.** 「結果」タブで「新規ビュー」をクリックして、次のように実行します。
	- 追加するビューを認識している場合は、「ピボット表」、「ゲージ」 などの個別のビューを選択します。
	- Oracle BI EE で、データに基づいた可視化が推奨されるようにするに は、「推奨可視化」を選択してから、「トレンドを分析中」、「明示 的な結果を比較中」などのオプションを選択します。
	- Oracle BI EE で、分析内のデータに基づいた適切なビューが自動作成 されるようにするには、「最良の可視化」を選択します。

ビューは、「複合レイアウト」のコンテナに表示されます。

- **2.** コンテナをフォーマットするには、「コンテナのフォーマット」ツール **バー・ボタン ね** をクリックします。
- 3. ビューを編集するには、「ビューの編集」ツールバー・ボタン キク リックします。
- **4.** ビューを保存します。

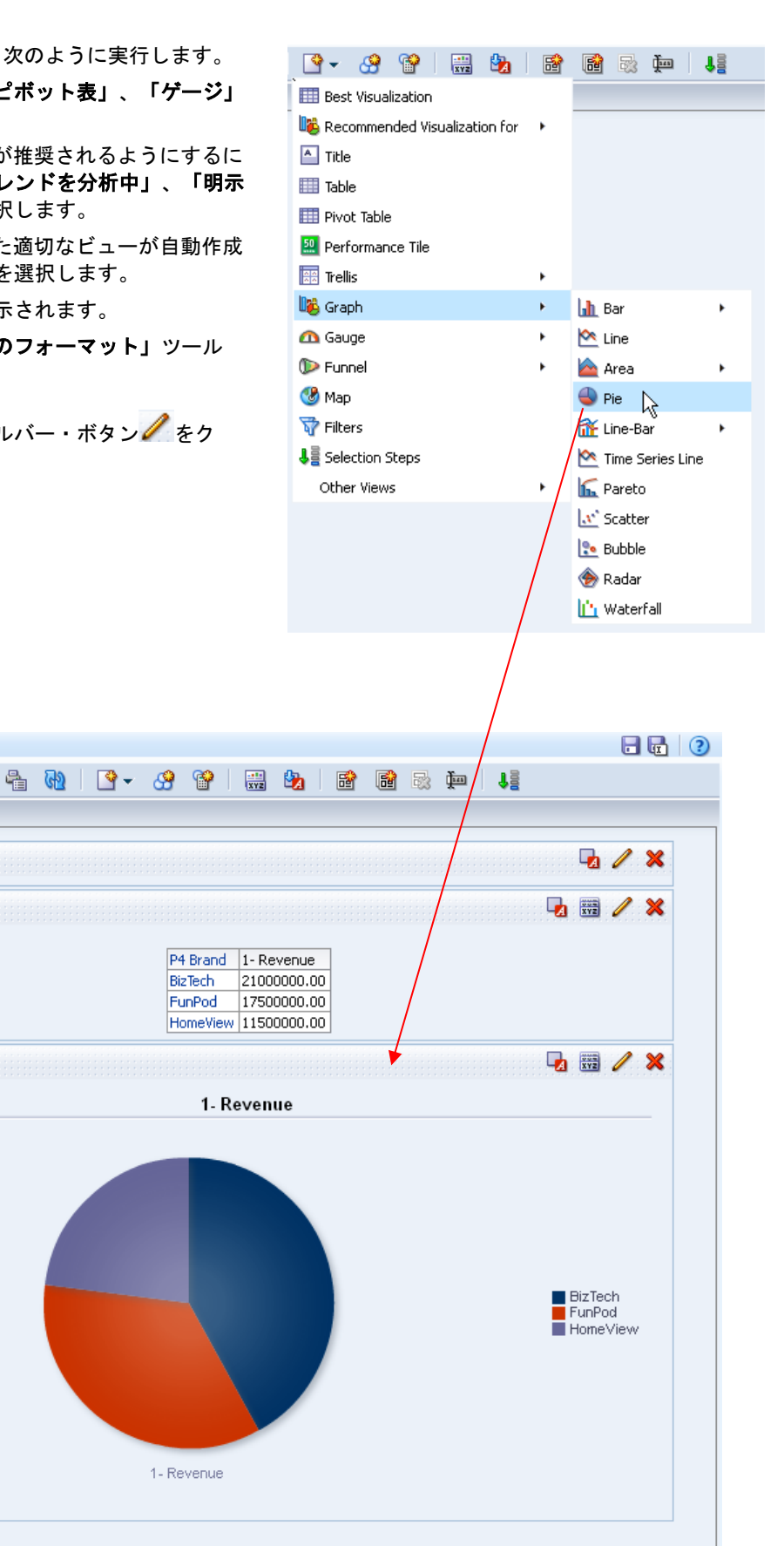

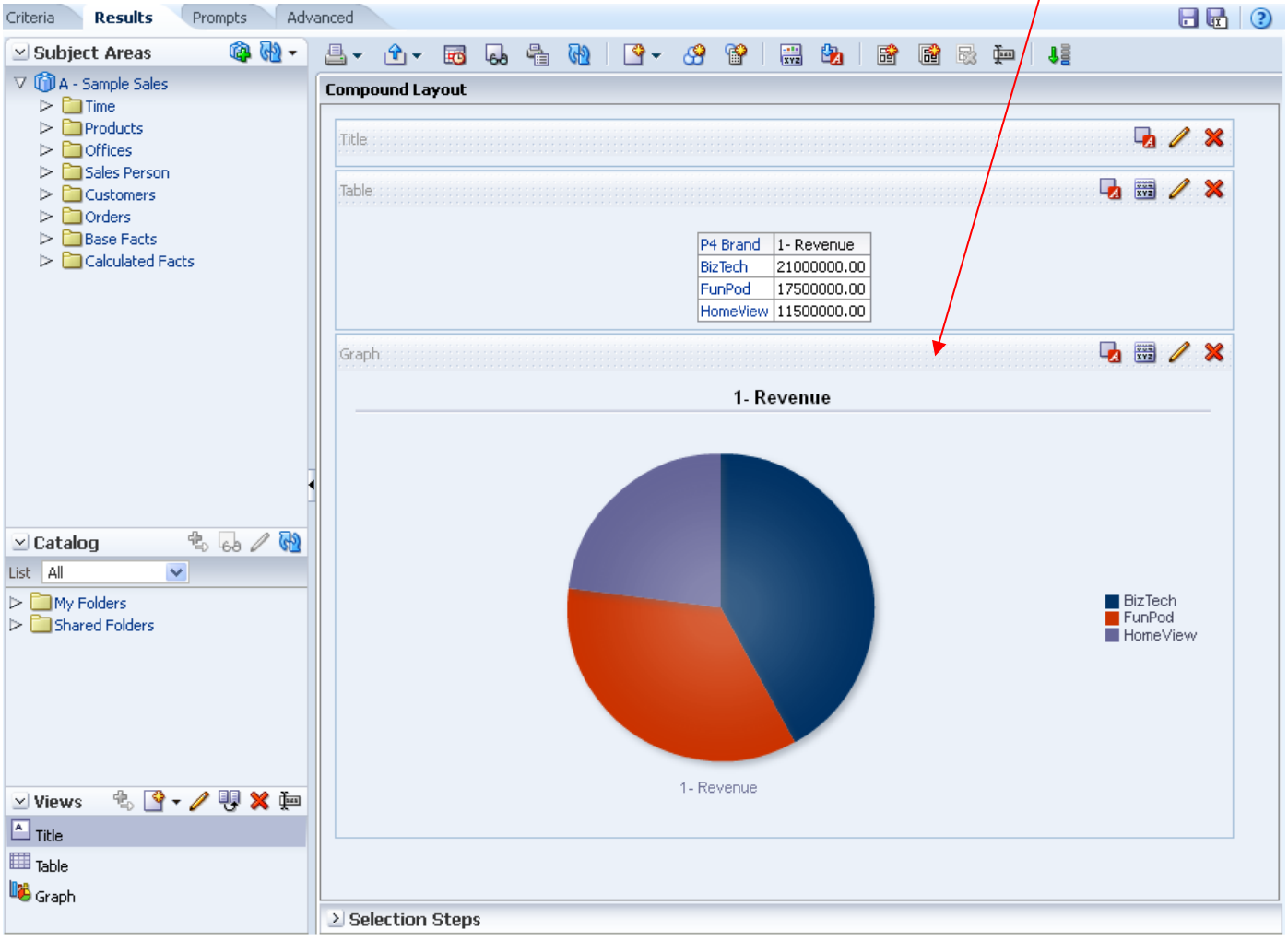

#### ビューの編集

- **1.** 編集するビューが含まれる分析を開きます。
- **2.** 「分析エディタ**:** 結果」タブをクリックします。
- **3.** ビューの「ビューの編集」ボタンをクリックします。

注意**:** 「論理 SQL」ビューを除くビュー・タイプのそれぞれに独自のエディタがあり、そのビュー・ タイプに固有の機能が組み込まれています。(「論理 SQL」ビューは編集できません。そのコンテナ のフォーマットおよび削除のみ実行できます。)

- **4.** ビュー・エディタ(次の図のグラフ・エディタなど)で、必要に応じて列のドラッグ・アンド・ドロッ プ、凡例の表示などの編集を行います。
- **5.** 「完了」をクリックします。
- **6.** ビューを保存します。

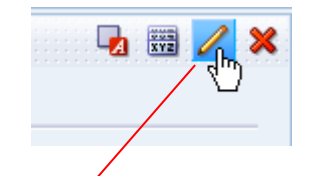

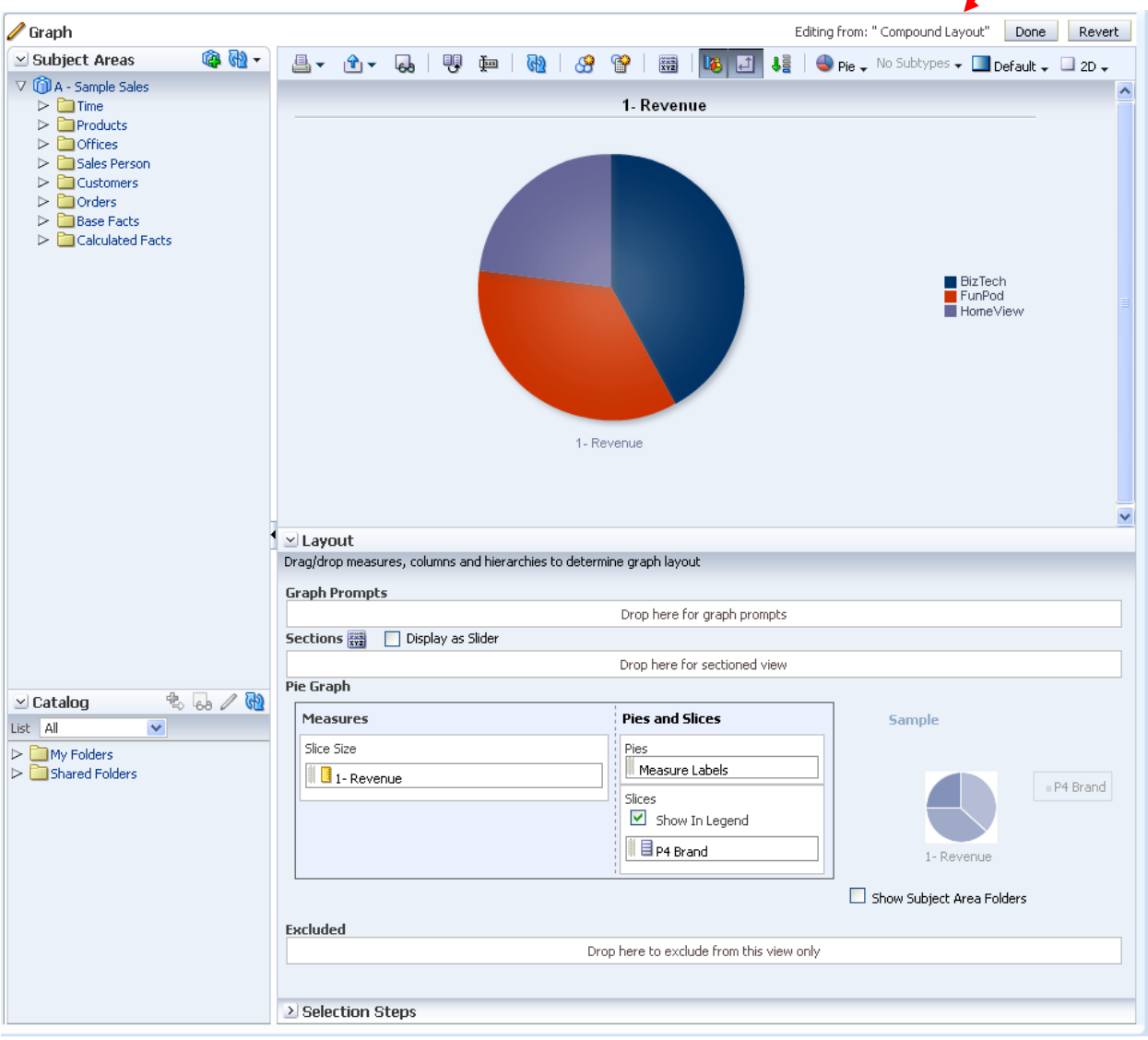

ビューの保存

日记 Prompts  $\blacksquare$ Advanced 「分析の保存」 「名前を付けて保存」 ビューを保存するには、分析を保存する必要があります。

- **1.** 分析エディタで次のように実行します。
	- 新規または既存の分析を保存するには、「分析の保存」ツールバー・ ボタンをクリックします。
	- 分析に別の名前を付けて保存するには、「名前を付けて保存」ツール バー・ボタンをクリックします。